c *Achtung: Anmerkungen dieser Art müssen beachtet werden, um Schäden an den Geräten zu vermeiden.*Geräten zu vermeiden.

#### **Handbuchkonventionen**

*Hinweis: Anmerkungen dieser Art enthalten wichtige Informationen und hilfreiche Tipps für die Arbeit mit diesem Produkt.*

# **Auspacken**

Stellen Sie sicher, dass die folgenden Teile im Lieferumfang enthalten und unbeschädigt sind.

## **Klebebänder entfernen**

1. Öffnen Sie die Scannereinheit.

Weder berühren noch

2. Entfernen Sie sämtliches Klebeband und Verpackungsmaterial von diesem Produkt. Stellen Sie sicher, dass die Tintenpatronen von jeglichem Verpackungsmaterial befreit wurden.

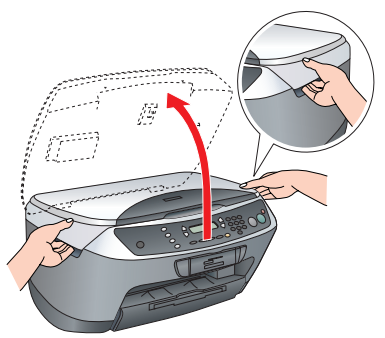

# **EPSON** EPSON STYLUS<sub>M</sub> CX6600 **Installation** Zie achterzijde voor instructies in het Nederlands. XXX

# **Teile zusammenbauen**

- 1. Installieren Sie die Papierstütze.
- 2. Die Papierfachschutzblende in die beiden Schlitze vor der Papierstütze stecken.

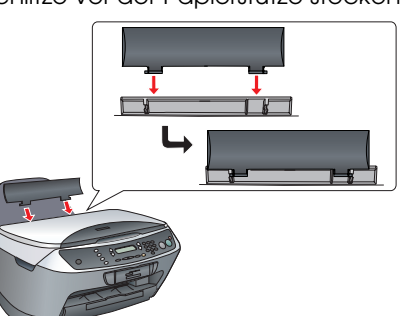

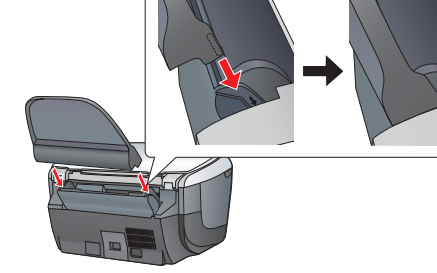

*Hinweis:*

## **5 Tintenpatronen installieren** 1. Öffnen Sie die Scannereinheit.2. Schütteln Sie die verpackte Tintenpatrone

*Die Papierfachschutzblende verhindert, dass auf der Vorlagenabdeckung befindliche Gegenstände versehentlich eingezogen werden.*

Setzen Sie die einzelnen Tintenpatronen in ihre Halterungen ein. Drücken Sie die Tintenpatrone dann

3. Bringen Sie einen Bedienfeld-Aufkleber an.

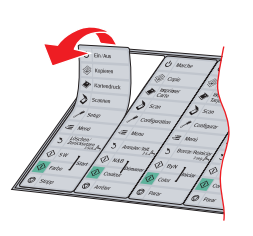

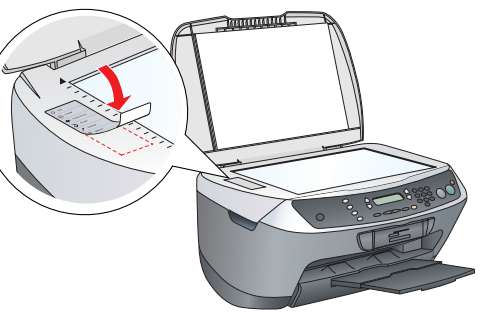

# **Einschalten**

Schließen Sie das Netzkabel an und drücken Sie die Taste Ein/Aus **b**, um dieses Gerät einzuschalten.

*Hinweis:Schließen Sie dieses Gerät nicht vor dem Schritt an den Computer an. Andernfalls wird die Software nicht einwandfrei installiert.* **Deutsch**

und drücken Sie dann die Taste Farbe  $\lozenge$ . 2. Drücken Sie die Taste D, um eine Sprache auszuwählen. 3. Drücken Sie die Taste OK. Die Menüpunkte erscheinen in der ausgewählten Sprache.

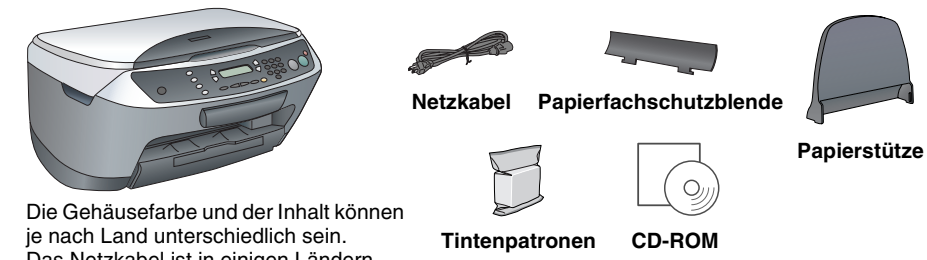

- Ziehen Sie die Ausgabefachverlängerung heraus.
- 2. Ziehen Sie die Papierfachschutzblende zu sich heran.

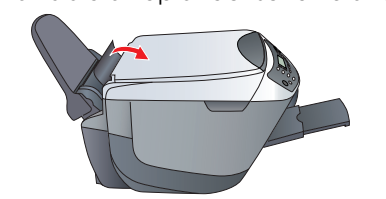

Das Netzkabel ist in einigen Ländern bereits angeschlossen.

**entfernen.**

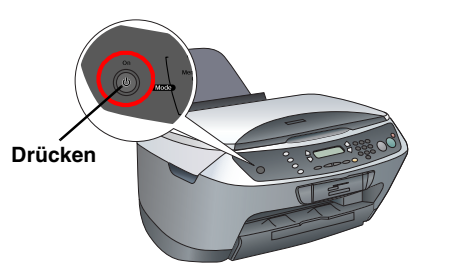

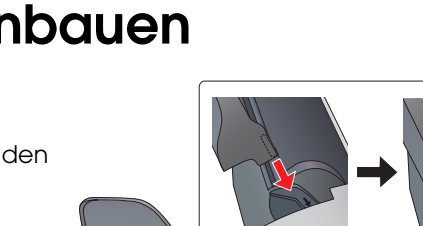

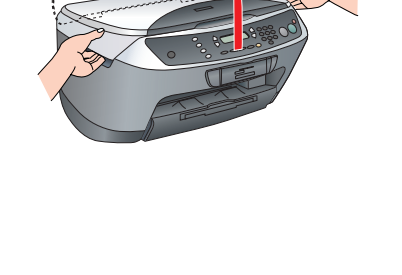

4 bis 5 Mal und packen Sie sie dann aus. 3. Öffnen Sie die

Tintenpatronenabdeckung.

Drücken Sie die Taste SW  $\Diamond$  (um in Graustufen zu kopieren) oder die Taste Farbe  $\Diamond$ (um in Farbe zu kopieren).

nach unten, bis sie hörbar einrastet.

*Hinweis:*

 $\left[\begin{array}{c} \rule{0pt}{2ex} \rule{0pt}{2ex} \rule{0$ 

 $\left| \bm{v} \right|$  *Achtung: Um eine Beschädigung des Geräts zu vermeiden, öffnen Sie nicht die Scannereinheit beim Scannen oder Kopieren.*

*Setzen Sie alle Tintenpatronen ein. Dieses Produkt funktioniert erst, wenn alle Tintenpatronen korrekt* 

*installiert sind.*

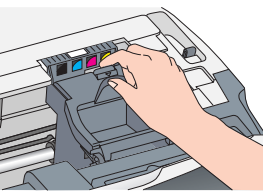

Der Stylus CX bietet unterschiedliche Kopierfunktionen. Siehe "Merkmale" auf diesem **Blatt bzw. im Benutzerhandbuch - Grundlagen. Im nächsten Schritt wird die Verwendung dieses Geräts in Verbindung mit einem Computer erläutert.**

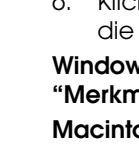

- -
	-
- 
- 
- 

5. Schließen Sie die Tintenpatronenabdeckung.

6. Lassen Sie die Scannereinheit herab.

1. Drücken Sie die Taste Ein/Aus  $\theta$ , um den Stylus CX auszuschalten. 2. Öffnen Sie die Scannereinheit.

Der Tintenzuleitungsvorgang beginnt. Der Vorgang

dauert etwa zwei Minuten.

Erste Befüllung... am LCD-Display angezeigt, und der

Stylus CX erzeugt verschiedene mechanische

Geräusche. Dies ist normal.

*Achtung:* ❏

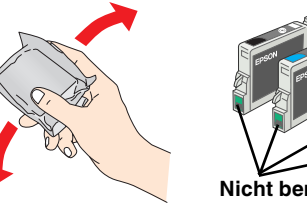

 *Schalten Sie dieses Gerät niemals während der Aktivierung des Tintenzuleitungssystems aus.* ❏ *Legen Sie kein Papier in den Drucker ein, bis die* 

*Aktivierung des Tintenzuleitungssystems abgeschlossen ist.*

 **Sprache auswählen**

1. Drücken Sie die Tasten Setup und A, bis 7.Sprache am LCD-Display angezeigt wird,

# **Papier einlegen**

- 3. Schieben Sie die Papierführungsschiene nach außen.
- Legen Sie einen Stapel Papier gegen den rechten Rand des Papierfachs ein und schieben Sie die Papierführungsschiene an den Papierstapel.

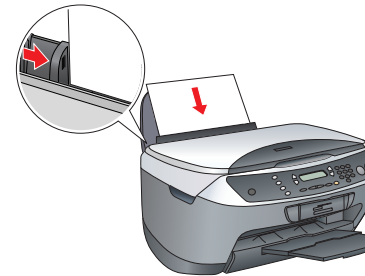

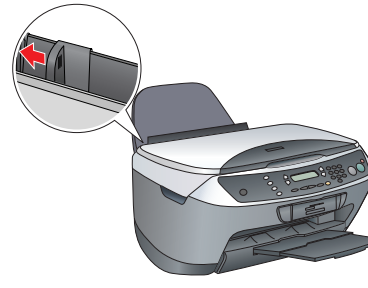

5. Stellen Sie die Papierfachschutzblende zurück.

**Jetzt können Sie das Gerät als Stand-alone-Gerät verwenden. Im folgenden Abschnitt erfahren Sie, wie Sie eine Testkopie erstellen können. Wie Sie die Software installieren können, erfahren Sie im Abschnitt "Anschluss am Computer" auf diesem Blatt.**

**8** Kopien erstellen

- 1. Legen Sie eine Vorlage auf das Vorlagenglas ab.
- 2. Drücken Sie die Taste **Kopieren**, um in den Kopiermodus zu schalten.
- 3. Geben Sie mit den Zahlentasten die Anzahl der Kopien ein.

Der Stylus CX beginnt den Kopiervorgang.

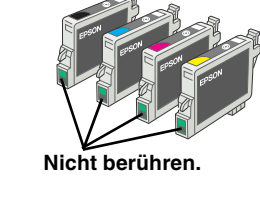

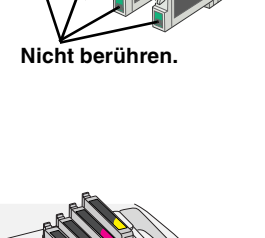

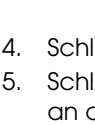

**C** 

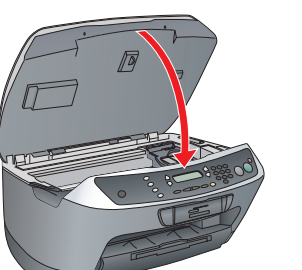

**1**

**2**

**3**

**A**

**D**

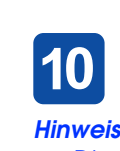

- -
	-
- 
- 
- 
- 

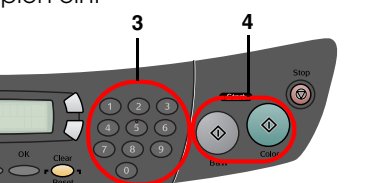

## **Am Computer anschließen**

3. Stecken Sie den Stecker des USB-Kabels in den USB-Anschluss dieses Produkts und stecken Sie das Kabel in den Schlitz.

 *Achtung: Drücken Sie das USB-Kabel fest in den Schlitz. Der USB-Steckverbinder kann abbrechen, wenn das Kabel sich nicht ausreichend im Schlitz befindet und die Scannereinheit unter Kraftaufwendung geschlossen wird.*

4. Schließen Sie die Scannereinheit. 5. Schließen Sie das andere Ende des USB-Kabels an den Computer an.

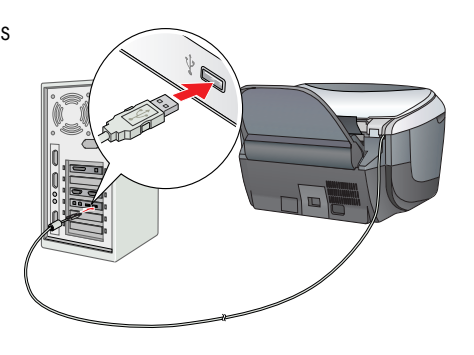

# **Software installieren**

#### *Hinweis für Mac OS X:*

❏ *Diese Software unterstützt nicht das Dateisystem UFS (UNIX File System) für Mac OS X. Installieren Sie die Software daher auf einer Festplatte oder Partition, die nicht im UFS-Format ist.*

❏ *Dieses Produkt unterstützt nicht die Classic-Umgebung von Max OS X.*

1. Stellen Sie sicher, dass der Stylus CX angeschlossen aber ausgeschaltet ist, und legen Sie dann die Software-CD ein. Doppelklicken Sie für den Macintosh auf das Symbol Mac OS 9 oder Mac OS X auf der Software-CD. 2. Deaktivieren Sie alle Virenschutzprogramme und klicken Sie dann auf Fortfahren.

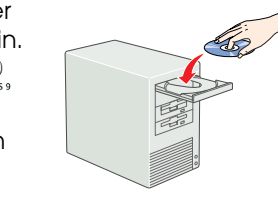

3. Lesen Sie die Lizenzvereinbarung. Wenn Sie mit den Bedingungen einverstanden sind, klicken Sie auf Akzeptieren. 4. Klicken Sie auf Installieren und folgen Sie dann den

Anweisungen am Bildschirm. 5. Wenn folgender Bildschirm erscheint, schalten Sie den Stylus CX ein und warten Sie, bis der Bildschirm

verschwindet. Folgen Sie dann den Anweisungen am Bildschirm. EPSON Smart Panel wird in mehreren Schritten installiert.

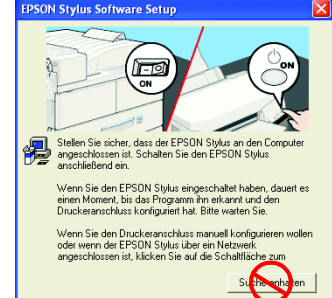

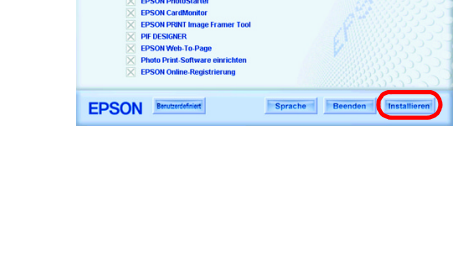

**PSON STYLUS.** CX6600

6. Klicken Sie im letzten Dialogfeld auf Beenden oder Neustart und nehmen Sie dann die CD-ROM heraus.

**Windows-Anwender können nun scannen und drucken. Für Anweisungen siehe** 

**"Merkmale" oder "Mehr Informationen erhalten" auf diesem Blatt. Macintosh: Siehe den folgenden Abschnitt, um den Stylus CX als Drucker einzurichten.**

## **Mac OS 9**

1. Öffnen Sie Auswahl im Apple-Menü. 2. Wählen Sie CX6600 Series und den USB-Anschluss und schließen Sie dann die Auswahl.

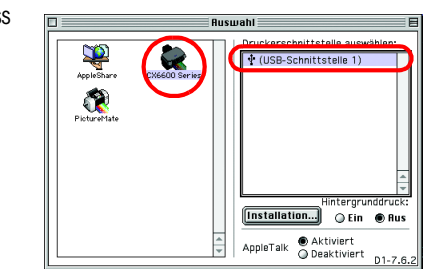

## **Mac OS X**

1. Öffnen Sie den Ordner Programme  $\bigwedge$  auf der Festplatte, öffnen Sie dann den Ordner Utilitys und doppelklicken Sie auf Print Center auf ader Drucker-Setup-Utility.

2. Klicken Sie im Dialogfeld Druckerliste auf Hinzufügen. 3. Wählen Sie EPSON USB oder USB, klicken Sie auf Stylus CX6600 und klicken Sie dann auf

Hinzufügen. 4. Vergewissern Sie sich, dass die Druckerliste Stylus CX6600 enthält, und schließen Sie dann die Druckerliste.

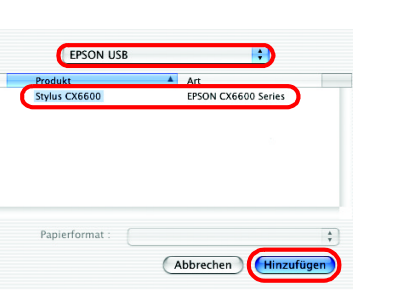

**Jetzt können Sie mit dem Gerät scannen und drucken. Für Anweisungen siehe "Merkmale" oder "Mehr Informationen erhalten" auf diesem Blatt.**

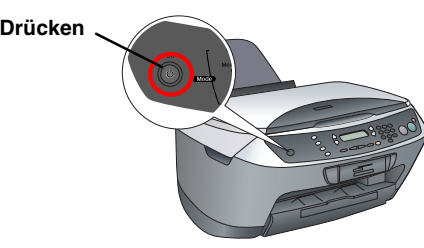

**Schlitz für USB-Kabel**

# **Merkmale**

## **Tasten um das LCD**

Mit den vier Tasten um das LCD können Sie schnell Einstellungen vornehmen. Drücken Sie einfach die Taste neben der Einstellung, die Sie ändern möchten, um die verfügbaren Optionen zu durchlaufen.

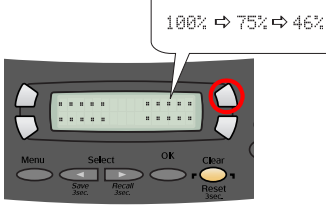

## **Kopieren**

Verschiedene Kopierfunktionen stehen zur Verfügung.

## **Eine Speicherkarte verwenden**

Der eingebaute Speicherkarten-Steckplatz ermöglicht Folgendes:

- ❏ Direkt von einer Speicherkarte drucken (siehe Benutzerhandbuch Grundlagen)
- ❏ Ein Bild scannen und direkt auf einer Speicherkarte speichern (siehe Benutzerhandbuch - Grundlagen)
- ❏ Die auf einer Speicherkarte gespeicherten Daten zum Computer übertragen (siehe Referenzhandbuch)

## **Drucken**

Sie können vom Computer Daten, Fotos, Karten und Poster drucken.

Um diese Funktion anzuwenden, muss der Stylus CX an einem Computer mit installierter Epson-Drucker-Software angeschlossen werden. Zum Installieren des Epson-Druckertreibers siehe "Software installieren" auf diesem Blatt.

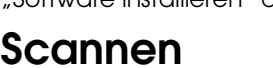

Sie können Sie Dokumente, Fotos und andere Vorlagen scannen und in elektronischer Form zum Computer übertragen. Die gescannten Bilder können Sie für Grußkarten, E-Mail und im Internet verwenden.

Zur Verwendung der Scanfunktionen muss der Stylus CX an einem Computer, auf dem EPSON Scan und EPSON Smart Panel installiert sind, angeschlossen werden. Zum Installieren von

EPSON Scan und EPSON Smart Panel siehe "Software installieren" auf diesem Blatt.

## **EPSON Smart Panel**

Dieses Programm fungiert als Kopierzentrum des Stylus CX, wenn er als Scanner eingesetzt wird. Benutzen Sie es zum Kopieren, Erstellen von E-Mails, Scannen, Drucken, Faxen und für optische Zeichenerkennung.

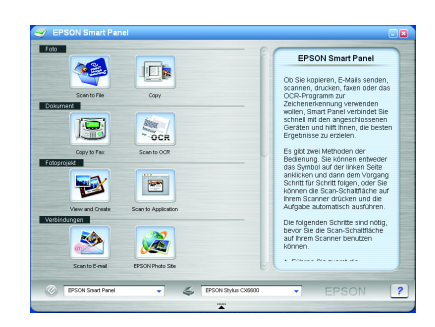

## **Mehr Informationen erhalten**

### **Benutzerhandbuch - Grundlagen**

### **Benutzerhandbuch**

**Standard Randlos Schmaler Rand**

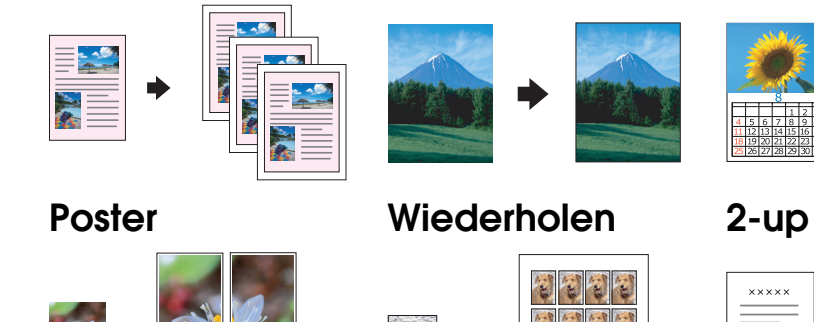

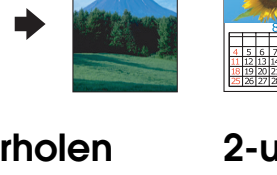

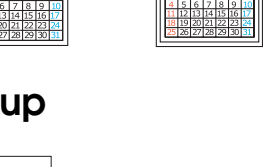

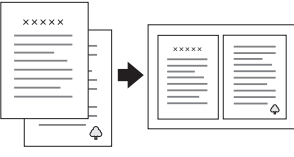

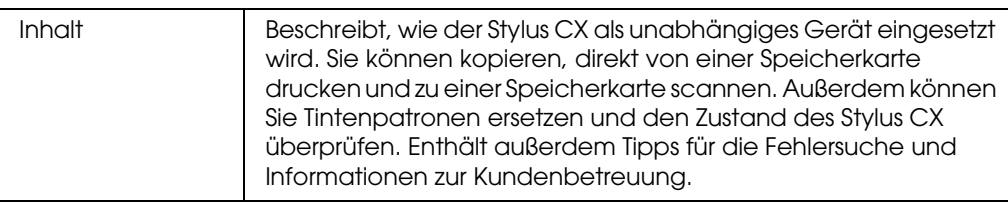

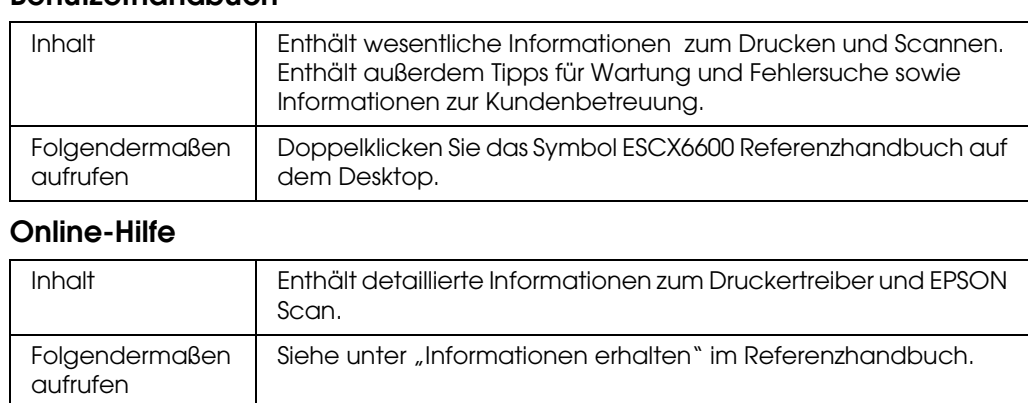

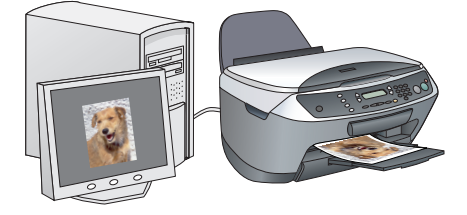